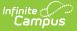

# **Scheduling Center**

Last Modified on 03/14/2024 1:38 pm CD

Navigation of Scheduling Center | Use the Scheduling Center | Additional Tool Rights Information

#### Tool Search: Scheduling Center

The Scheduling Center provides a visual representation of a school's status in the Scheduling process for a given year. Administrators and Schedulers can see at a glance whether a school's calendar has been rolled forward for the next school year, if enrollments have been added, or if students have Academic Plans posted to Schedule Requests.

This is modeled after the Checklist for Scheduling article available on the Knowledge Base. The Scheduling Center provides a percentage of completion and a list of tasks that still need to be completed, reminders of what else needs to occur, and allows quick access to those tools to make additional updates.

See the Scheduling Center Video for additional highlights.

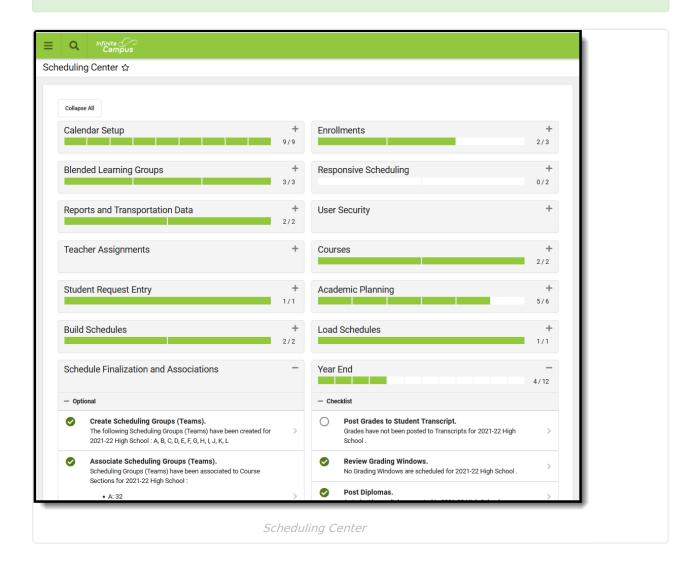

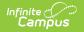

Read - Access the Scheduling Center. Write - N/A Add - N/A Delete - N/A

See the Tool Rights section below for details on what actions can be performed with each right.

# **Navigation of Scheduling Center**

The following cards (e.g, scheduling sections or areas) are available on the Scheduling Center.

- Calendar Setup
- Enrollments
- Blended Learning Groups
- Responsive Scheduling
- Reports and Transportation Data
- User Security
- Teacher
- Assignments
- Courses
- Student Request Entry
- Academic Planning
- Build Schedules
- Load Schedules
- Schedule Finalization and Associations
- Year End
- Next School Year Setup

Most cards include a progress bar with the total amount of tasks for that card (optional tasks are not included in the total), and can be collapsed or expanded as needed, using either the **Collapse All/Expand All** button at the top of the Scheduling Center, or using the **Plus (+)/Minus (-)** options on each individual card. Cards may have:

- A set of **Reminders** for that card
- A **Checklist** of items to complete that may include a pie chart of information (e.g., Enrollment Breakdown by Grade Level)
- A set of **Optional** tasks to complete
- A list of **Tools** to use to complete the tasks
- Appropriate Reports to generate for assistance in completion and data review

| eduling Center 🌣                                                                                                    |     |                                                                                                    |
|----------------------------------------------------------------------------------------------------|-----|----------------------------------------------------------------------------------------------------|
| Collapse All                                                                                                    |     |                                                                                                    |
| Calendar Setup                                                                                                    | 9/9 | Enrollments av                                                                                                    |
| — Checklist                                                                                                    |     | - Reminders                                                                                                    |
| <ul> <li>Modify Calendar Start and End Dates.<br/>Start date for 019 (NPE) 06-07 is 9/5/2006. End date for 019 (NPE)<br/>06-07 is 6/6/2007.</li> <li>Review Calendar Schedule Structures.<br/>The following Schedule Structure has been added to 019 (NPE)<br/>06-07:<br/>Main</li> </ul> |     | Communicate to office staff that enrollments will be<br>rolled forward. State Reporting enrollment changes made<br>to the current enrollment record will also need to be made<br>in next year's enrollment record. |
|                                                                                                    |     | Set Next Calendar, Next Grade on the student's current<br>year enrollment for those who will NOT roll forward by<br>grade sequence or school boundary.                                                             |
| Review Grade Levels.<br>The following Grade Levels have been added to 019 (NPE) 06-07:                                                                                                    | >   | Use the Census by School Boundary Report as a planning tool.                                                                                                    |
| HK, KD, 01, 02, 03, 04, 05                                                                                                    |     | - Checklist                                                                                                    |
| Review Term Schedules.                                                                                                    |     | Roll student enrollments forward. Use the first day of                                                                                                    |

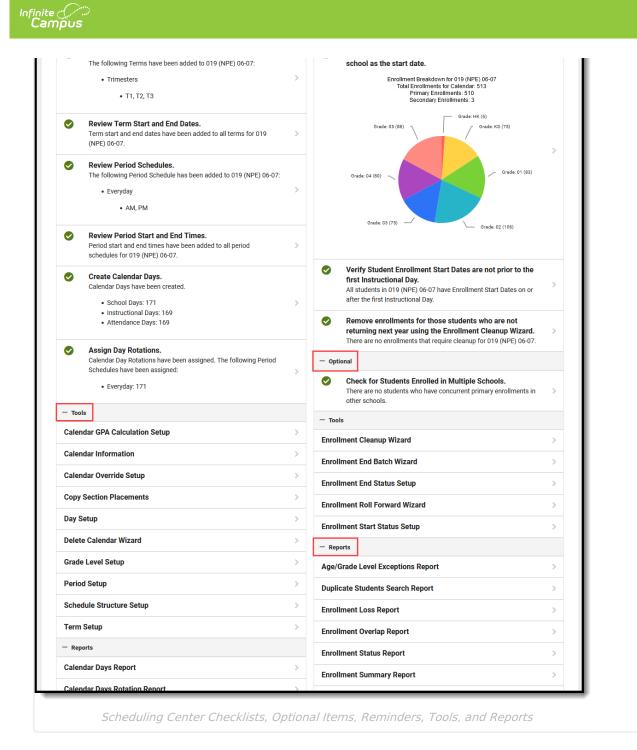

To complete an item, expand a section and click the arrow next to the entry or the entry itself to navigate to the selected tool. Make the necessary changes and save the updates; then, return to the Scheduling Center.

#### **Definition of Complete**

- Data is in the right spot for the item.
- Data displays with context for analysis.
- Tools are linked to take action.

Complete indicates some data is present for that checklist item. For example, when adding

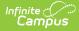

grade levels, the presence of one grade level completes the task, even though more grade levels still need to be added.

It is recommended that a review of that data be done to ensure it is correct and all necessary data for that item is complete.

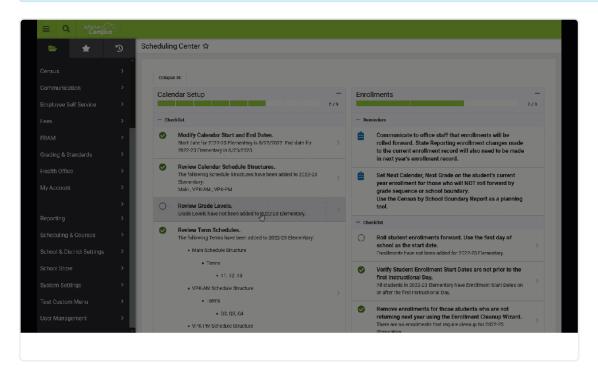

Once a task is completed that can be performed in Campus, the progress bar updates to indicate the newly added data. There are some tasks that count towards completion, but the task might be performed outside of Campus - e.g, parent/guardian approval of Academic Plans require a student's guardians to log in to Campus Parent and mark the appropriate checkbox.

Return to the Scheduling Center by locating that option in the Index of available tools on the left hand side (Scheduling > Scheduling Center for Classic Navigation; Scheduling & Courses > Scheduling Center > Scheduling Center for New Look Navigation).

With all cards collapsed, a high level view of the progress towards the completion of the Scheduling process can be seen. In the example below, additional information is needed for Responsive Scheduling, Academic Planning and Load Schedules, while items such as Calendar Setup, Enrollments and Student Request Entry have been completed.

| Expand All Calendar Setup              | +     | Enrollments           | +         |
|----------------------------------------|-------|-----------------------|-----------|
|                                        | 9/9   |                       | 2/3       |
| Blended Learning Groups                | +     | Responsive Scheduling | +<br>0/2  |
| Reports and Transportation Data        | + 2/2 | User Security         | +         |
| Teacher Assignments                    | +     | Courses               | +<br>2/2  |
| Student Request Entry                  | +     | Academic Planning     | +<br>5/6  |
| Build Schedules                        | + 2/2 | Load Schedules        | +<br>1/1  |
| Schedule Finalization and Associations | +     | Year End              | +<br>4/12 |
| Next School Year Setup                 | + 2/2 |                       |           |

### **Future Year vs. Current Year**

ampus

The scheduling process occurs throughout the school year. To that end, there are certain items that are performed in the current year calendar and certain items that are performed in the future year calendar.

Typically, instructional time of a school calendars run from September to June. There may be state requirements that dictate that school calendars have a start date of July 1 to June 30.

- A future calendar is one that is not marked as active and includes dates that are typically after June 30 of the calendar year.
- A current calendar is one that is marked as active and includes dates that are prior to June 30 of the current calendar year.

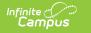

| Future Year              | Current Year             |
|--------------------------|--------------------------|
| 2022-23 Middle School    | 21-22 Middle School      |
| Context                  | Context                  |
| Year 2022-23             | Year<br>21-22            |
| School                   | School                   |
| Middle School  Calendar  | Middle School   Calendar |
| 2022-23 Middle School    | 21-22 Middle School      |
| Structure All Structures | Structure<br>Main        |
| Save Cancel              | neni Save Cancel         |
|                          |                          |
|                          |                          |
|                          |                          |
|                          |                          |
|                          |                          |
|                          |                          |

Select a future calendar when completing tasks on the following cards:

- Calendar Setup
- Blended Learning Groups
- Responsive Scheduling
- Courses
- Academic Panning
- Load Schedules
- Schedule Finalization and Associations
- Next School Year Setup

## **Use the Scheduling Center**

To complete an item, locate that item in the appropriate card and navigate to the tool. Complete the task - roll students forward, change calendar dates, roll transportation data forward, etc.

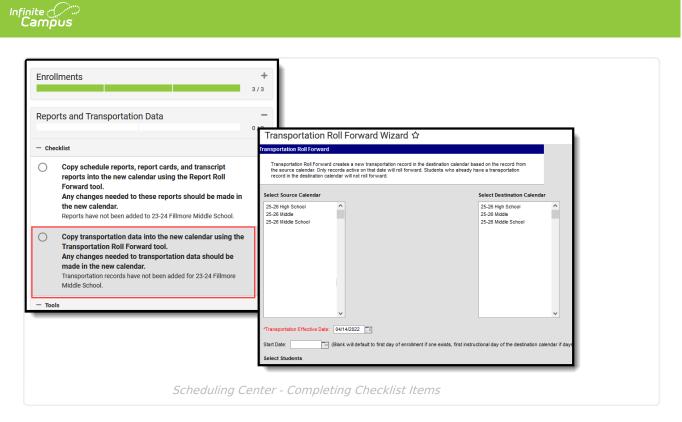

When the process or action has completed, return to the Scheduling Center. The item now has a green checkbox indicating completion, and the progress bar has updated.

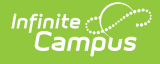

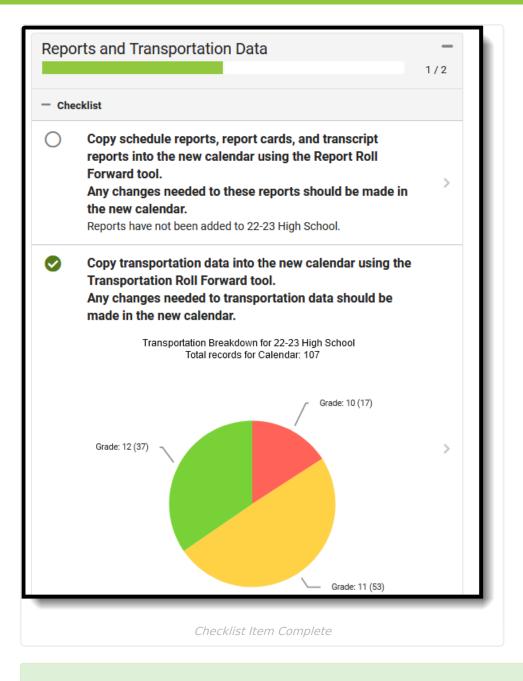

Only those tasks labeled as Checklist items are counted towards the completion of that card and are necessary to complete the scheduling process. Optional items can be completed and aid in the overall scheduling process, but they do not alter the progress bar on the card.

Complete Optional items as needed for your district. Review any reminders and generate reports as they are deemed necessary. Changes can be made for the future year up to the date when that future school year becomes or is marked as the Active school year and calendar. Once the school year starts, making changes in the active year is not recommended.

# **Additional Tool Rights Information**

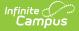

For more information about Tool Rights and how they function, see the Tool Rights article.

Since the Scheduling Center provides a view of the entire scheduling process in one location, it is a read-only tool. HOWEVER, the tools that are available from the Scheduling Center require the recommended tool rights for those tools in order to modify data.

- When a user does not have the necessary tool rights to a Checklist item on a Scheduling Center card, the item still displays for that user, but the user cannot navigate to that tool where that checklist item is completed.
- When a user does not have tool rights to any of the tools or any of the reports on a Scheduling Center card, a statement indicating such is listed in place of any of the tools.

In the left image below, the user has access to Scheduling Center AND to the tools where a future school year can be created and future calendars managed (notice the right-facing chevrons). In the right image below, the user has access to the Scheduling Center and can review the list of tasks necessary on the Next School Year Setup, but cannot access them (notice there are no right-facing chevrons).

| xt School Year Setup                                                                           | /2                            | Next School Year Setup -                                                        |
|------------------------------------------------------------------------------------------------|-------------------------------|---------------------------------------------------------------------------------|
| Checklist                                                                                      |                               | 0/2                                                                             |
| Configure the Next School Year.                                                                | >                             | - Checklist                                                                     |
| School Year has been created for 2007-08. Create a Calendar for the Next School Year Using the | _                             | Configure the Next School Year.<br>School Year has not been created for 2026-27 |
| Calendar Wizard.<br>019 (NPE) 07-08 has been created for 2007-08.                              | >                             |                                                                                 |
| Tools                                                                                          | _                             | Create a Calendar for the Next School Year Using the<br>Calendar Wizard.        |
| lendar Wizard                                                                                  | >                             | A Calendar has not been created for 2026-27.                                    |
| hool Year Setup                                                                                | >                             | - Tools                                                                         |
|                                                                                                | Navigate to School Year Setup | You do not have rights to any tools in Next School Year Setup.                  |